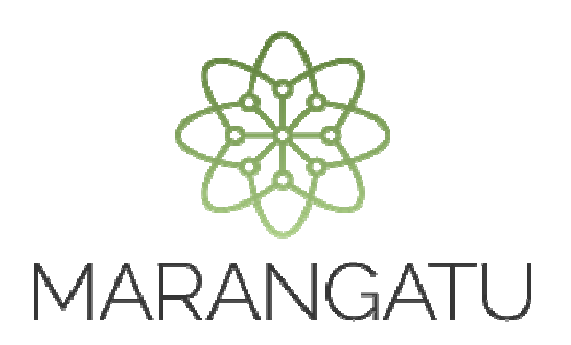

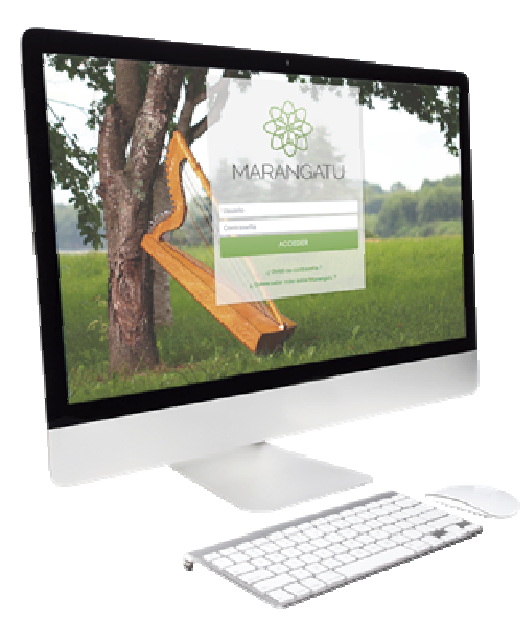

#### **Baja de Timbrado Retenciones Virtuales**

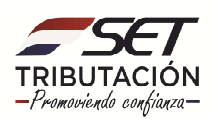

**PASO 1:** Ingrese al Sistema Marangatú con su *Usuario y Clave de Acceso.*

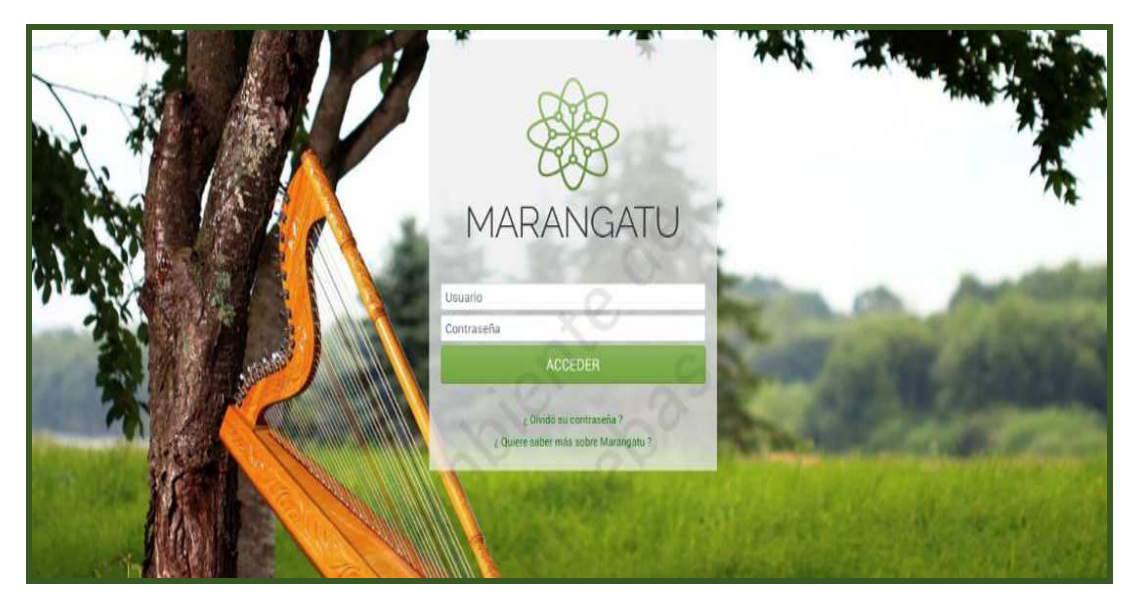

**PASO 2:** En el menú principal seleccione el módulo *Facturación y Timbrado/ Solicitudes/ Comprobantes Virtuales/ Retención Virtual.* 

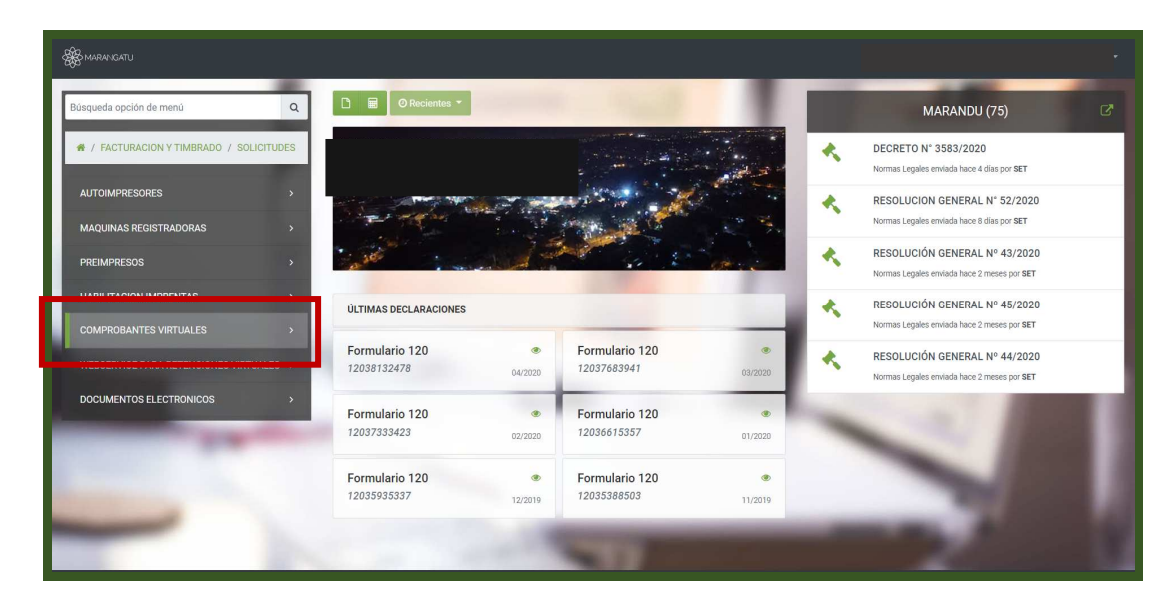

![](_page_1_Picture_5.jpeg)

![](_page_2_Picture_12.jpeg)

**PASO 3:** A continuación, debe hacer un clic en la opción Baja de Timbrado.

![](_page_2_Picture_13.jpeg)

![](_page_2_Picture_4.jpeg)

**PASO 4:** Seguidamente, en la pestaña Timbrado debe colocar en N° de timbrado y el motivo de la baja del mismo. Pudiendo ser: Cancelación del RUC, Baja de Obligación de Retención o Inscripción a otras Rentas y luego debe hacer clic en la opción *Siguiente.*

![](_page_3_Picture_27.jpeg)

**PASO 5:** El sistema le lanzara automáticamente la opción de vista preliminar para corroborar sus datos y luego debe hacer clic en la opción *Enviar Solicitud.*

![](_page_3_Picture_28.jpeg)

![](_page_3_Picture_5.jpeg)

**PASO 6:** Finalmente, observará el formulario de Baja de Timbrados – Comprobante de Retención Virtual ya procesado por el sistema.

![](_page_4_Picture_21.jpeg)

**Dirección de Asistencia al Contribuyente y de Créditos Fiscales 05/2020**

![](_page_4_Picture_4.jpeg)